# LoWi3, WiFi display van de digitale meter

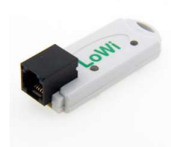

De LoWi3 webserver wordt met de meegeleverde RJ12 'cross' kabel rechtstreeks aangesloten op de P1 poort van de digitale meter en vervolgens gelinkt met het lokale WiFi netwerk. Zo krijg je via de webbrowser op smartphone, tablet of PC overzicht op het totaalverbruik van de woning, tot 2 jaar terug. LoWi3 is compatibel met alle

Belgische\* en Nederlandse digitale meters vanaf protocol versie DSMR 5.x. Voor de Nederlandse DSMR 4.x meters is er de optionele P1 adapter kabel met extra USB aansluiting voor de voeding nodig. LoWi3 is reeds voor-geconfigureerd, de beschikbare meetdata zijn:

- Verbruik import hoog tarief
- Verbruik import laag tarief
- Verbruik export hoog tarief
- Verbruik export laag tarief
- Tarief (hoog of laag tarief)
- Verbruik gas (indien meettoestel aanwezig)
- Verbruik water (indien meettoestel aanwezig)
- Verbruik import hoog + laag tarief
- Verbruik export hoog + laag tarief
- Verbruik import export (positief of negatief)
- Kwartiervermogen (Vlaanderen)

Naast P1 meters kan je ook nog externe meter met manuele invoer van de meterstanden, 2-WIRE MQTT webservers, pluggen of THEo's koppelen. Het is altijd mogelijk om de volgorde van de meters te wijzigen, of meters wel of niet te tonen. Tot maximum 16 meetkanalen zijn voorzien in de LoWi3. Elk meetkanaal heeft voor uur-verbruiken een opslag van de 10 laatste dagen, met een resolutie van 5 minuten. De dag-verbruiken hebben een opslag van 12 maanden. De maand verbruiken hebben een opslag van 2 jaar. (\*Belgische meter éérst activeren, zie opmerkingen)

### 1. Aansluiten:

LoWi MOET in het ontvangstbereik zijn van het 2.4gHz WiFi netwerk en dat WiFi netwerk MOET in verbinding staan met het internet. Check eventueel ontvang-sterkte met je smartphone. WiFi heeft slechts een bereik van 5 tot 10 meter zonder obstakels. Bij voorkeur geen metalen voorwerpen in de buurt van de LoWi, metalen kasten verzwakken WiFi.

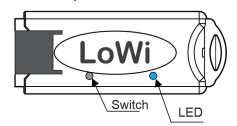

# 2. Koppelen met WiFi netwerk

Sluit LoWi via de bijgeleverde RJ12-kabel aan op de P1-poort van uw digitale meter. De led zal eerst constant oplichten, en na 3 seconden blijvend flashen (ca 2x per seconde). Dit betekent dat de LoWi nog NIET gekoppeld is aan uw WiFi-netwerk.

Vanaf hier koppelen met WiFi kan op 3 verschillende manieren en in deze verkorte handleiding leggen we enkel de REDIRECT methode uit:

REDIRECT methode: lang drukken op de switch, ca.5 seconden tot de LED constant brandt om in de 'WiFi access point' mode te komen en zo op de REDIRECT pagina (zie ook: https://www.2-wire.net/lowi-tutorial/) Opmerkingen:

- Bestaande WiFi koppeling wijzigen: Als LoWi al gekoppeld is (langzame hartslag LED elke 5 seconden) en je wil deze WiFi koppeling alsnog wijzigen kan dit door opnieuw op te starten en dan onmiddellijk binnen de 3 seconden na de eerste LEDflash lang (ca 5 sec) te drukken tot de LED continu brandt, om dan via bovenstaande methode de netwerkinstellingen te wijzigen.
- Upgrade: Bij een reeds gekoppelde LoWI met hartslag-LED Lang drukken (ca 5 sec. tot de LED continu brandt ), resulteert in een firmware upgrade.
- WiFi bereik: Zorg ervoor dat tijdens WiFi koppeling en ook tijdens firmware upgrade de afstand tussen LoWi, router, smartphone of PC zo kort mogelijk is!!! In de LoWi setup pagina kan je signaalsterkte RSSI aflezen. Hoe kleiner de waarde hoe beter signaal, --55dBM is OK, >-80dBM is niet OK. Maak tijdens de eerste configuratie eventueel gebruik van de optionele P1

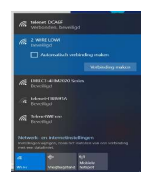

adapter kabel, om zo LoWi, PC , WiFi router in mekaars buurt te brengen en zo comfortabel deze setup te kunnen uitvoeren.

Eénmaal LoWi in 'access point' mode staat: Kies dan 'netwerken' op uw laptop, smartphone of tablet en bij goede werking moet er nu in de lijst: '2-WIRE-LOWI' staan. Selecteer dit netwerk. Indien er gevraagd wordt naar een sleutel (password): 'adminLOWI'. Automatisch opent je webbrowser en na

maximum 1-2 minuten wordt je doorverbonden naar een REDIRECTscherm waar je dan de IP instellingen kan invoeren.

TIPS: Lukt dit niet automatisch, surf dan zelf naar 8.8.8.8. of probeer te koppelen via smartphone of tablet. Deed je al een vorige LoWi koppeling kies dan in Windows bij WiFi netwerkinstelling '2-WIRE-LOWI' WiFi netwerk "niet onthouden". Check zeker wifi ontvangst en herbekijk desnoods even de video tutorial. Ben je echt niet vertrouwd met IP adressen of weet je niet hoe je een vast IP adres bepaalt, vraag dan na bij iemand met kennis van PC of netwerken.

#### REDIRECT pagina:

LoWi moet een vrij en fix IP adres krijgen van binnen je eigen netwerk en dit IP adres kan je samen met je netwerkinstellingen gaan invoeren via de REDIRECT webpagina.

2WIRE-LOWI MAC 4c75252deb10 WiFi Configuration

Klik op 'Configure WiFi' en er verschijnt een lijst van netwerken in uw omtrek. U kunt nu uw WiFi netwerk(SSID) selecteren uit de lijst, en ook het paswoord ingeven van jou netwerk. Eventueel pagina "reload" als deze maar deels verschijnt. Default instellingen(Fig.1):

IP adres: 192.168.0.125 (LoWi webpagina)

- Gateway: 192.168.0.1 (nodig
- voor internet toegang !) Subnet masker: 255.255.255.0
- PoortNr: 8082 (kies willekeurig getal bv tussen 8000 en 9000), nodig voor 'port forwarding' bij remote control)

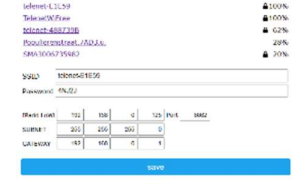

Deze default IP adressen dienen nu

aangepast te worden volgens de instellingen van je eigen WiFi netwerk, belangrijk hierbij is dat alle IP adressen in dezelfde 'range' zitten. Eventueel neem je IP adres, subnetmask en gateway over van het voorstel uit de IP-serverscanner tool.(Fig.2). Of je kan ook LoWi instellen op DHCP om zo een vrij en vast IP adres te krijgen om dat nadien via de serverscanner of via de redirect pagina uit te lezen. Zie hiervoor bij de uitgebreide online handleiding of bij de tutorial.

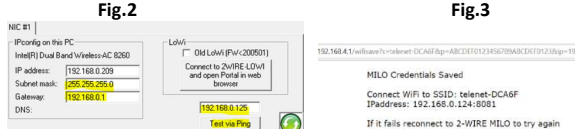

Na het invullen van SSID, password en IP adres, SUBNETMASK, Gateway en poortnummer(Fig.1), druk je op SAVE en je krijgt nog even de bevestiging van het ingestelde LoWi IP adres.(Fig. 3)

Nu moet de laptop terug naar het bestaand WiFi netwerk. Ga hiervoor naar WiFi netwerken en selecteer je standaard WiFi netwerk. Eénmaal op je standaard WiFi netwerk surf je naar het ingestelde VAST IP adres en poortnummer (ingeven in adresbalk van uw browser, vb. 192.168.0.226:8082). Het poortnummer moet met een ':' decimaalteken volgen na het IPadres! En zo kom je op de startpagina van je LoWi webserver terecht.

NB.: In de browser controleren of bij 'INSTELLINGEN - JAVASCRIPT' aan staat !

NB.: maakt best een snelkoppeling op de PC, tablet of smartphone en zo onmiddellijk verbinding naar verbruiken.

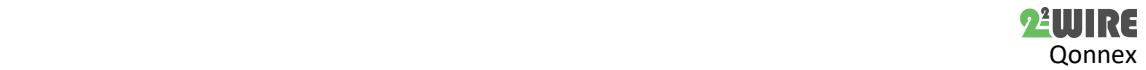

NB.: Indien niet bekend met netwerken, beter hulp vragen aan een PC of netwerk 'specialist'.

# 2. Bediening en configuratie via tablet of PC:

De startpagina (dashboard) geeft een overzicht van actueel elektriciteit en gasverbruik samen met een voortschrijdende dag-grafiek van beide.

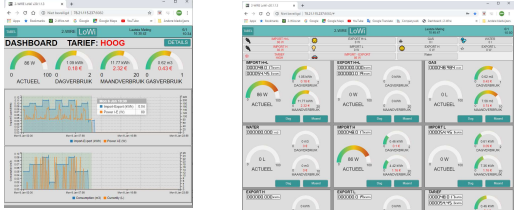

### Detail pagina

Via de knop 'DETAILS' kom je op de verschillende gemeten, berekende, en manueel ingevoerde meters. Via het scroll menu bovenaan kom je direct op de juiste meter terecht. De PRINT knop om te exporteren naar Excel.

## Configuratie pagina

Via de Knop 'LOWI' in het dashboard kom je op de setup-pagina en hier:

- Login en paswoord instellen, nodig voor toegang van buitenaf via port-forwarding (zie FAQ op onze website)
- MQTT broker/http client instellen, taal versie en klok instellen. Voor MQTT functionaliteit dien je een extra MQTT Token aan te kopen op onze website of bij een MQTT broker-aanbieder.
- LoWi upgraden via webserver, energieprijzen instellen
- Configuratie aanpassen:
- ▶ Via 'PROTOCOL' stel je jou type meter in België/Nederland/...

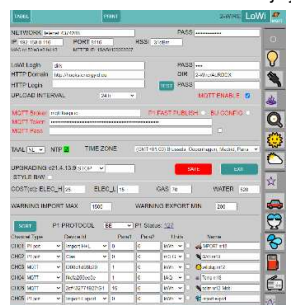

 $\geq$  Elk van de 10 meters uit de P1 poort kan je wel of niet tonen.  $\triangleright$  Per meter een icoon tonen: eerst voor de meter en nadien op het gewenste icoontje te klikken.

Per meter bij 'NAME' en

'UNIT' zelf naam en eenheid kiezen. Bij MQTT meters voer je een MAC adres in bij deviceID

 Eén logkanaal leegmaken kan door het woord "delete" in te typen in de naam van dat kanaal, dan saven, de naam die komt nadien

#### vanzelf terug. Deze actie slechts kanaal per kanaal uitvoeren!

- De volgorde kan je wijzigen door op 'SORT' te drukken en de meters te slepen naar een nieuwe positie.
- Met de "PRINT" knop een back-up pdf van de configuratie maken

Na iedere wijziging 'SAVE' drukken en paswoord 'adminLOWI' invoeren. Nadien op 'EXIT' drukken om op terug op het 'DASHBOARD' te komen. Tabel pagina

Via de knop 'TABEL' krijg je een 2 jaar overzicht van alle gemeten verbruiken en energiekosten berekend op de ingevoerde eenheidsprijzen.

### 3. Algemene opmerking:

- De Belgische digitale meters vooraf activeren op de Fluvius website om de voeding en data naar de P1 poort te openen.
- Nederlandse digitale meters met DSMR 4.x: hier de optionele P1 voeding adapter voor LoWi gebruiken. Deze kabel is ook handig om de configuratie comfortabeler te maken.
- RJ11 kabel max.3m., anders P1extender(<50m) bijbestellen.
- Auto soft reboot bij slechte WiFi of bij geen internet. De volledige actuele handleiding vind je terug op de 2-WIRE
- website bij de productpagina van de LoWi webserver. Een LoWi webserver kan max. 16 energiekanalen loggen: 7 gemeten P1 poort waarden,3 berekende meters, tellers voor de manuele invoer van tellerstanden, MQTT meters.
- Optie: LeON of THEo USB stick. Deze koppelt via WiFi (MQTT) met LoWi en toont aan de hand van een RGB led het actuele energietarief ( ROOD= dagtarief, BLAUW= nachttarief, GROEN= injectie in het net), drempels in te stellen via LoWi.
- Wil je naast totaal-verbruiken rechtstreeks gekoppelde deelverbruiken gaan meten kies dan ReMI, of MEMo3.
- De LoWi website is 'responsive' daardoor krijgen smartphone , tablet en pc elk hun eigen lay-out.
- Met de MQTT (optionele Token) of de HTTP client functie kan je meetgegevens opladen naar een centraal platform voor back-up of voor vergelijk met anderen, zie manual.
- PRINT (DETAILS), en HTTP genereren beide ca. dezelfde csv.
- LoWi Rebooten: loskoppelen of kort op de switch drukken.

# 4. Technische gegevens:

### Algemeen:

- WiFi netwerk 802.11 b/g/n/e/i (2.4 GHz) , welke toegang nodig heeft tot internet. Ingebouwde antenne.
- Tx power: 802.11 b: +20 dBm 802.11 g: +17 dBm 802.11 n: +14 dBm
- Rx Sensitivity: 802.11 b: -91 dbm (11 Mbps) 802.11 g: -75 dbm (54 Mbps) 802.11 n: -72 dbm (MCS7)
- Security: WPA/WPA2, Encryption: WEP/TKIP/AES
- Netwerk Protocol: IPv4, TCP/UDP/HTTP/FTP
- Ingebouwde tijdsklok welke dagelijks gesynchroniseerd wordt met een uiterst precieze NTP klok.
- Bijgeleverd: RJ12-6p6 kabel (voeding via de digitale meter) Bedrijfs-condities:

Bereik bedrijfstemperatuur: 10 °C tot 50 °C, montage indoor Maximale vochtigheid: 90 %, geen condensatie, Max.: 2000m

### Fysische eigenschappen:

Behuizing: plastic, zelfdovend vlg. UL94-V0 Beschermingsgraad: IP20, EN 60529 Afmetingen : ca 70mm x30mm x 7mm, 33 gram

### Aansluitingen:

- Ingebouwde P1-poort (galvanisch geïsoleerd) voor de Belgische en Nederlandse digitale meter vanaf DSMR5.0
- Voeding: via P1 Gem. verbruik: 5V/ 100mA, piek tot 160mA

### Keurmerken:

RoHS: Niet-giftig, vlg.. Richtlijnen WEEE/RoHS CE: Overeenkomstig EMC en laagspanning richtlijn: EN 61326- 1:2013 en EN 61010-1:2010 + A1:2019.

## 9. Installatie voorschrift

De installatie wordt bij voorkeur uitgevoerd door iemand met minstens een basiskennis aan PC/netwerken.

### 10. Support

Wil je het product laten herstellen in geval van een eventueel defect? Neem dan contact met je leverancier of bestel online "nazicht module".

### 11. Garantie bepalingen

De garantietermijn bedraagt twee jaar vanaf leveringsdatum. Als leveringsdatum geldt de factuurdatum van aankoop van het product door de consument. Als er geen factuur voorhanden is, geldt de productie datum. De consument is verplicht Qonnex bvba schriftelijk te informeren over het gebrek aan overeenstemming, en dit uiterlijk binnen de twee maanden na vaststelling. In geval van een gebrek aan overeenstemming heeft de consument enkel recht op een kosteloze herstelling of vervanging van het product, wat door Qonnex bepaald wordt. Qonnex is niet verantwoordelijk voor een defect of schade als gevolg van een foutieve installatie, oneigenlijk of onachtzaam gebruik, een verkeerde bediening, transformatie van het product, onderhoud in strijd met de onderhoudsvoorschriften of een externe oorzaak zoals vochtschade of schade door overspanning. De dwingende bepalingen in de nationale wetgeving over de verkoop van consumptiegoederen en de bescherming van consumenten in landen waar Qonnex rechtstreeks of via distributeurs, agenten of vaste vertegenwoordigers verkoopt, hebben voorrang op bovenstaande bepalingen.

Qonnex bv B-9310 Aalst Belgium info@2-wire.be www.2-wire.net

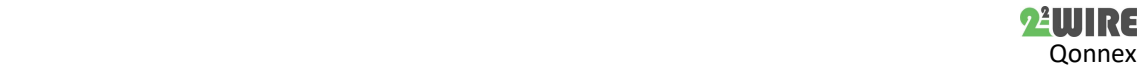